# 手順4 Excel データを活用する (リスト/グラフ・色分け)

外部の表データ(CSV形式)を読み込み、リスト表示やカード表示、その値によって簡 単なグラフ(円、正方形、棒の3種類)や色分け表示することができます。この機能を 使って地図太郎の属性情報に無い項目も、Excelで作成しCSV形式で保存することにより、 自由に作成することができます。(Excelでデータを保存するとき「名前を付けて保存」 →「ファイルの種類」で「CSV(カンマ区切り)(\*.csv)」を指定して保存します)

## (1)CSVデータの結合(読み込み)【CSV データ】

CSV(カンマ区切りテキスト)データを読み込み、編集レイヤと結合します。

通常、編集レイヤと CSV データを UserID の値をキーに結合します。「カンマ区切りテキス トファイルの選択」ダイアログで、結合したい CSV データファイルを指定します。

Excel データも CSV 保存することで、結合することができます。

- 注意 ・結合する CSV データの先頭のレコード(行)は項目名として表示されます。 (項目名行が必要です)
	- ・属性項目のキーワードの値(文字列)と結合することもできます。
	- ・結合された状態で、さらに別の CSV データを結合すると直前の CSV データとの結 合は解除されます。
	- ・結合した CSV データの修正は「手順4 (4) 結合 CSV データの変更 (修正)」を参 照してください。

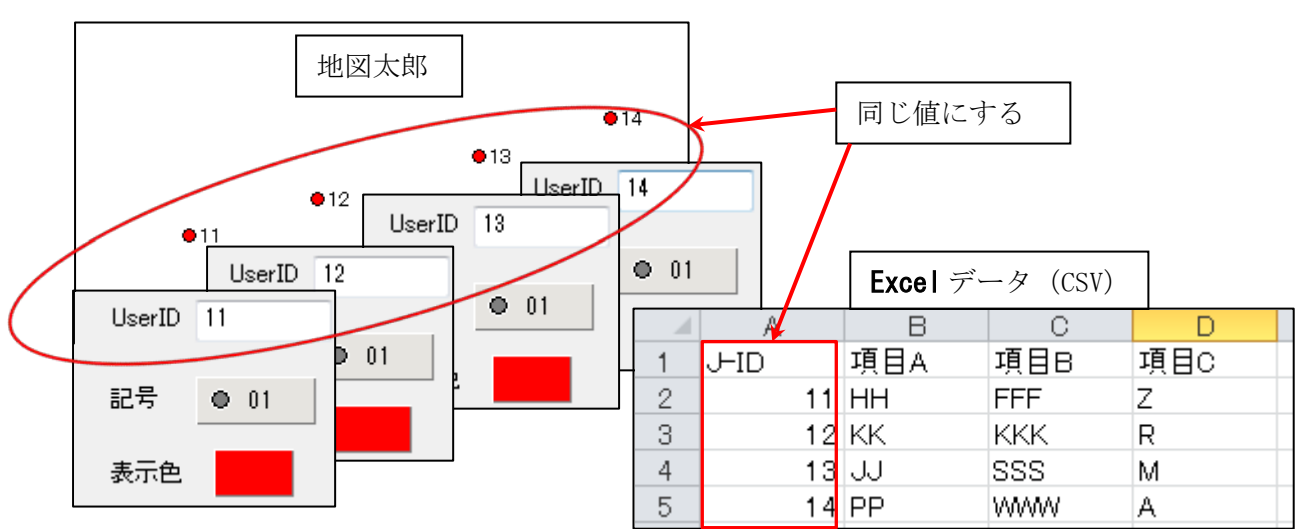

#### ●データの作成方法のイメージ(User ID で結合の場合)

注意 UserID の値は 9 ケタの整数まで有効です。UserID の値は重複しないようにします。

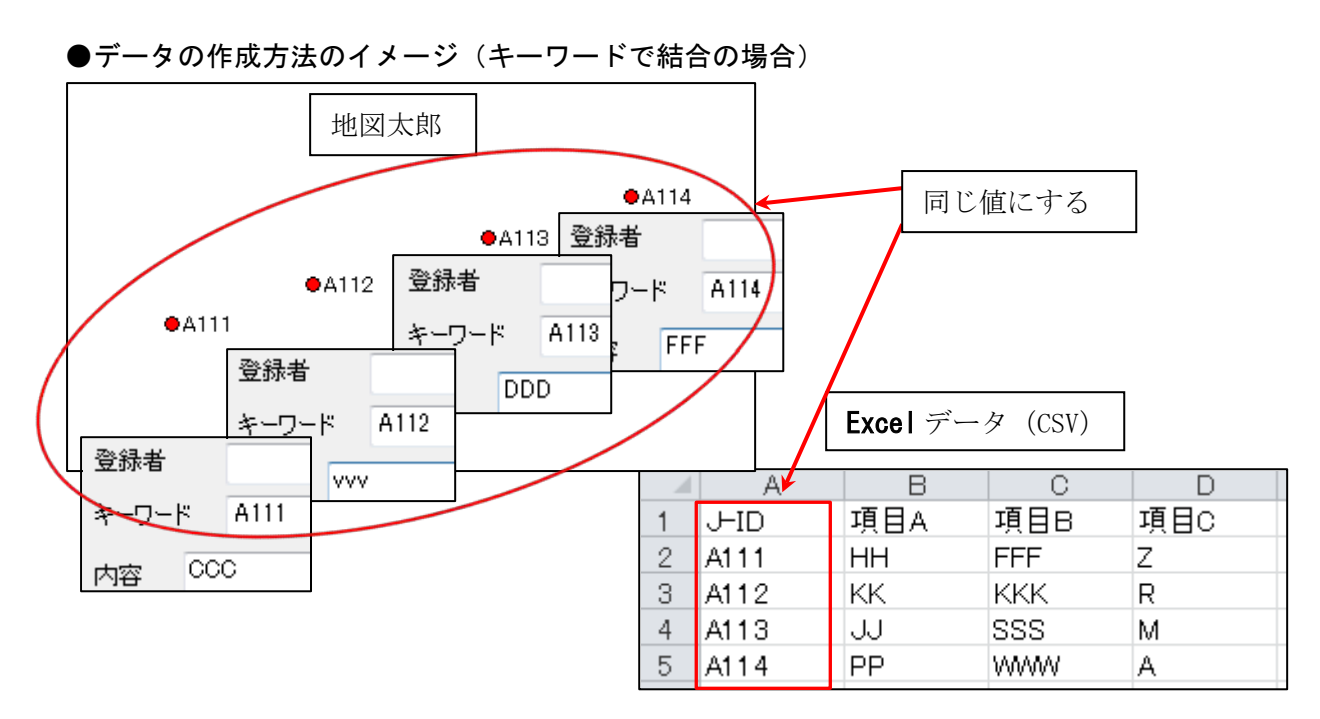

注意 キーワードの値は文字列です。キーワードの値は重複しないようにします。

①ツールバーの「編集レイヤの選択」から、編集対象のレイヤを選択しておきます。

②メニューバーから【CSV データ】→【結合】を選択します。

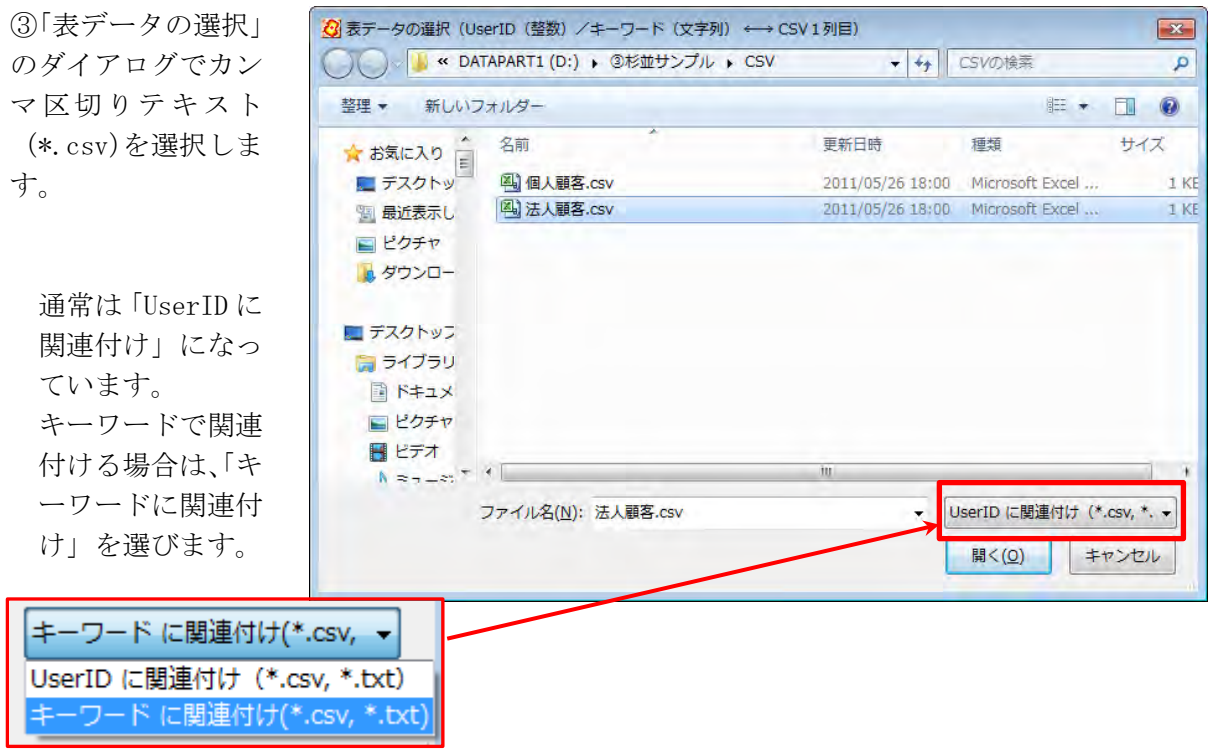

総務省統計局の「地図で見る統計(統計 GIS)」のサイトからダウンロードした国勢調査、 事業所・企業統計調査の統計データを読み込む場合は、小区域(shape)データを 先に、【他形式を編集レイヤに読み込み】→【国勢調査、事業所・企業統計調査データ】で 読み込みます。その後、【CSV データ】→【CSV 結合】を選び、統計データを結合します。

# (2) 結合CSVデータのリスト表示/カード表示【CSVデータ】

前記(1)CSVデータの結合により編集レイヤと結合した CSV データをリスト形式やカ ード形式で表示することができます。

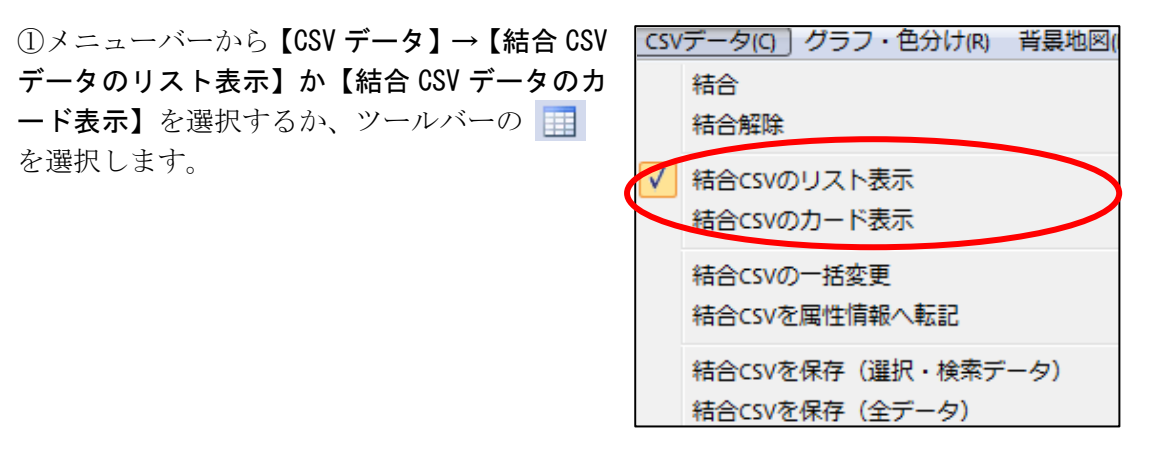

## 選択しているレコード件数が表示されます

●リスト表示

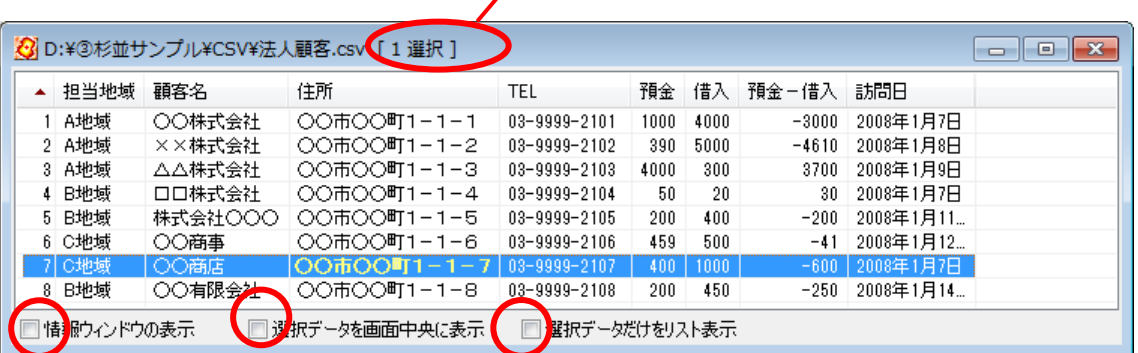

地図上の図形データを選択したら、結合した CSV データはリスト上で強調表示されます。 リスト上の行をクリックすると地図上の図形データが選択表示(マゼンタ色)されます。 同時に、「情報ウィンドウ」の表示を行うか、選択データを画面の中央に表示するか、選択 データだけをリスト表示するかどうかを指定できます。

CSV データの修正は「手順4 (4) 結合 CSV データの変更(修正)」を参照して下さい。

## ●カード表示

[次へ][前へ]ボタンを押すと、次または前のデー タの属性情報を表示し、対応する図形を強調表示 します。

CSV データの修正は「手順4(4)結合 CSV デー タの変更(修正)」を参照して下さい。

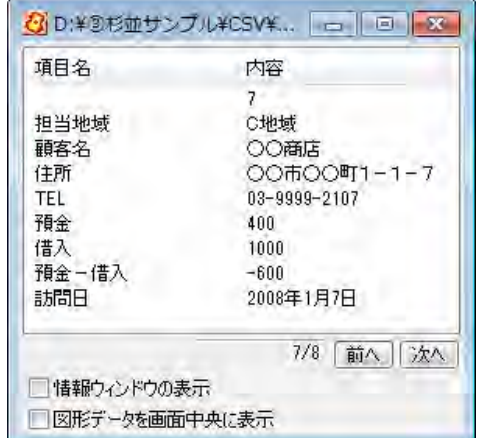

## (3)結合CSVデータリストの並べ替えと項目の非表示【CSV データ】

結合したCSVデータのリスト表示で、リストの並べ替えができます。項目名をクリック するとその項目をキーにして並べ替えます。項目名の右側に昇順降順を示すマークが表示 されます。

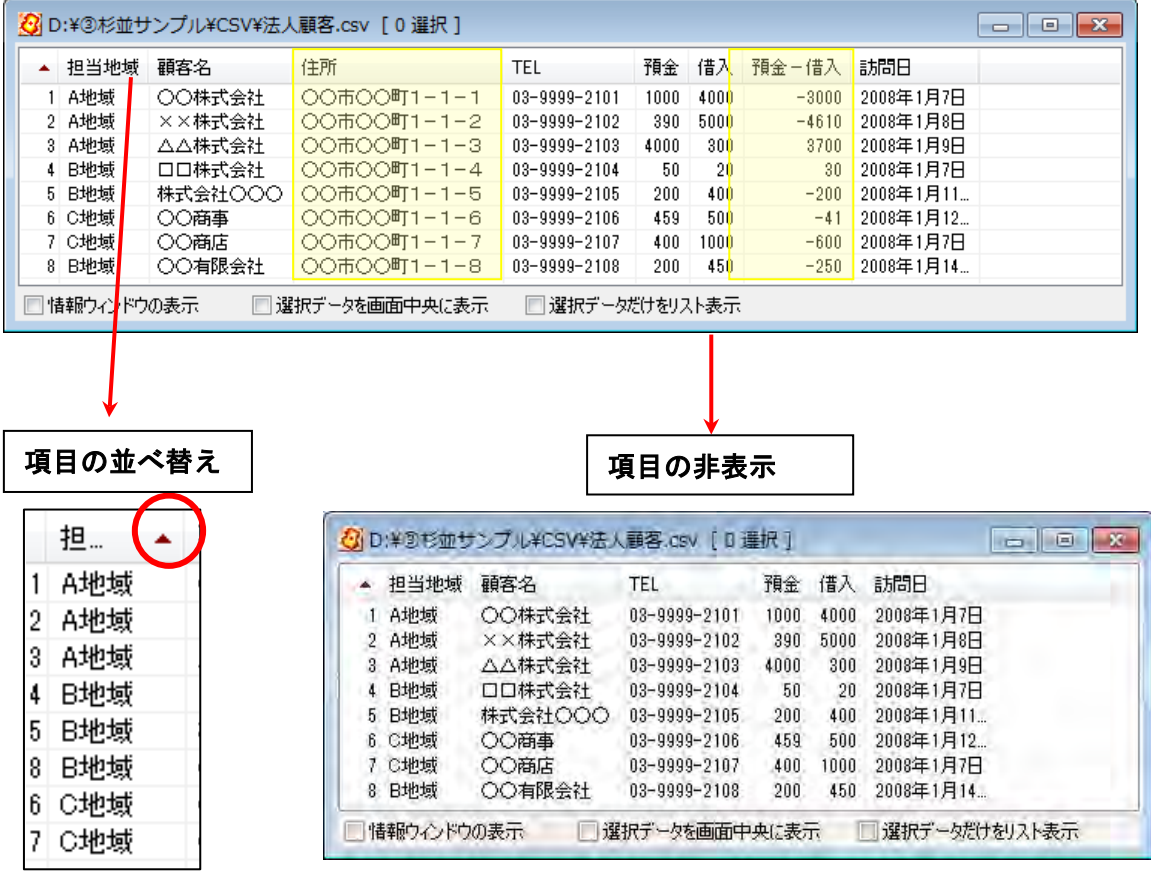

項目名の枠にカーソルを合わせ、ドラッグすることで 表示・非表示や順番を変更することができます。

# (4)結合CSVデータの変更(修正)【CSV データ】

結合したCSVデータをリストやカード上で変更(修正)することができます。 但し、CSVデータの結合のキーになる UserID と項目名は編集できません。

①修正するカラムをクリック ②もう一度クリックして修正 ③修正済

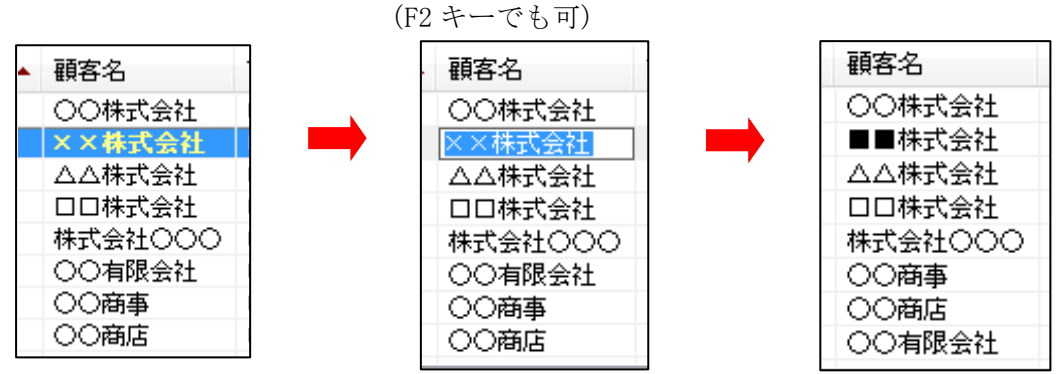

# (5)結合CSVデータの一括変更【CSV データ】

٦

編集レイヤと結合しているCSVデータの内容を一括して変更できます。選択しているデ ータだけが変更の対象となります。

①結合 CSV リスト上で、一括して変更したいデータを選択する。

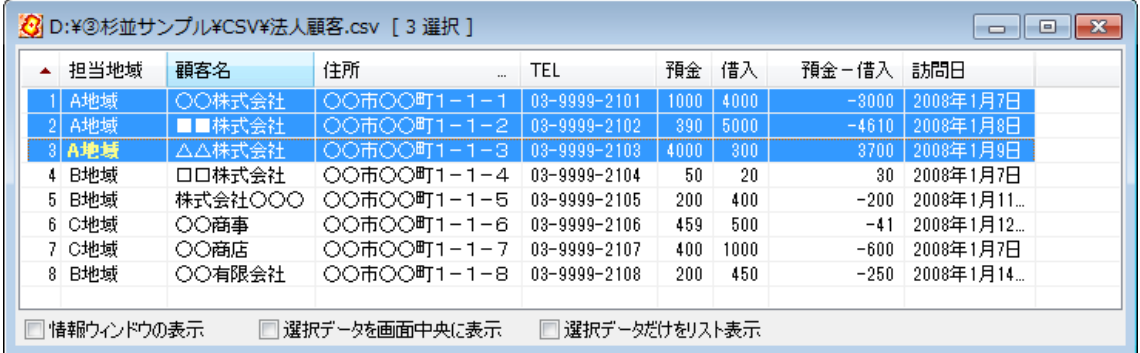

メニューバーから【検索】→【選択】で地図上の図形(点・線・面)を選択してもかま いません。

ツールバーの いからも選択できます。

② メニューバーから【CSV データ】→【結合 CSV の一 括変更】を選択する。

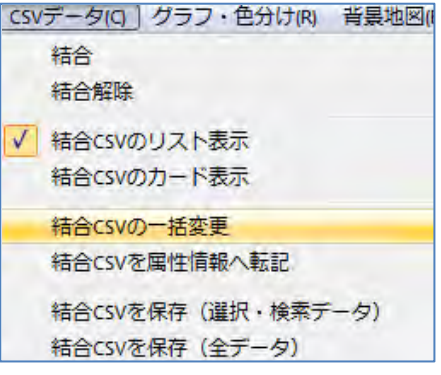

③一括変更する項目を選び、値を入力 する(例:担当地域をD地域に)

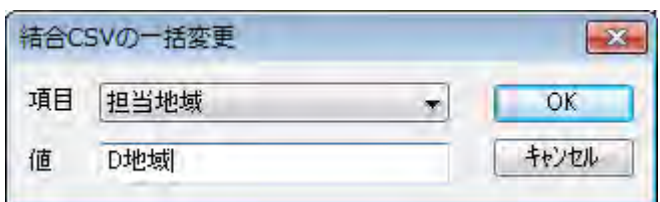

④担当地域が「D 地域」に一括変更されます。

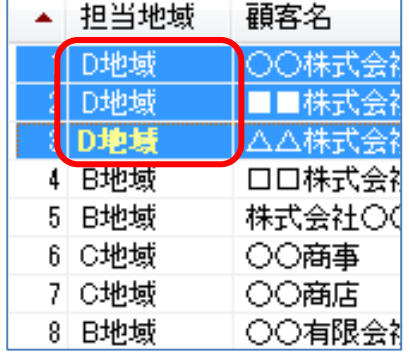

# (6) 結合CSVデータを属性情報へ転記【CSVデータ】

前記(1)CSVデータの結合により編集レイヤと結合した CSV データを、地図太郎の属 性情報(タイトル、キーワード、内容等)として、編集レイヤに転記します。

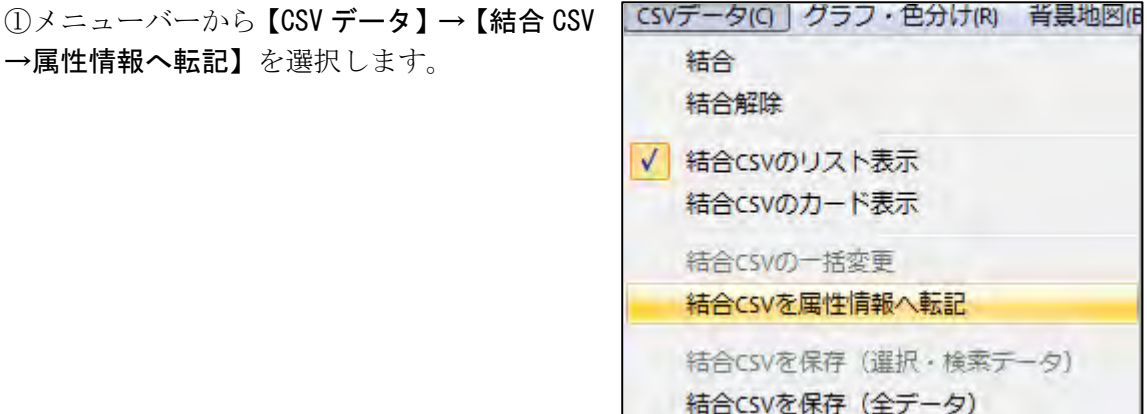

②「属性情報へ転記」のダ イアログが表示されます。 CSV データのどの内容を地 図太郎のどの項目に転記す るかを設定します。

右の例では地図太郎の属性 情報として

- ・タイトル←02 顧客名
- ・キーワード←01 担当地域
- ・内容←03 住所
- ・備考←04TEL

地図太郎の属性情報へ転記  $-x$ 地図太郎の項目一覧 CSVデータの項目一覧  $QK$ 項目名 対応番号 番号 内容 キャンセル みイトル D地域  $02$  $01$ 【<< 設定 | ▶ 登録日 ○○株式会社 b. ООФООФТ1-1-1 登録者  $\overline{0}3$ 解除 キーワード  $01$  $04$ 03-9999-2101 内容  $03$  $05$ 1000 画像ファイル  $06$  $4000$ 画家ファイル<br>リンクファイル  $07$  $-3000$ 備考  $04$  $08$ 2008年1月7日 更新日 表示色  $U1-F$ 記号  $2/9$ 前へ 次へ

を設定しました。それぞれの項目をクリックして選択し、「≪ 設定」ボタンをクリックす ると対応番号が設定されます。最後に[OK]をクリックします。

③地図太郎の「属性情報」へ転記され、属性情報のリスト表示や地図上への属性表示(タ イトル、キーワード)も可能になりました。

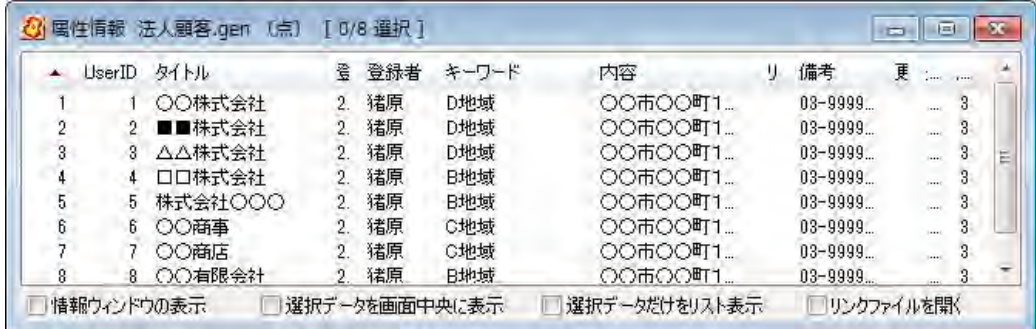

この例は、法人顧客のレイヤに転記した属性情報のリストを表示しています。

# (7)選択・検索した結合CSVデータの保存【 CSV データ】

前記(1)CSVデータの結合により編集レイヤと結合した CSV データの中から、選択ま たは検索したデータを、別ファイルに CSV データとして保存します。 この機能は、選択または検索したデータを対象にして、合計や平均値を計算するのに便利 です。

①メニューバーから【編集】→【選択】・【す べて検索】か【検索】→【範囲検索】・【ワー ド検索】・【カレンダー検索】で CSV 保存した いデータを選択または検索します。

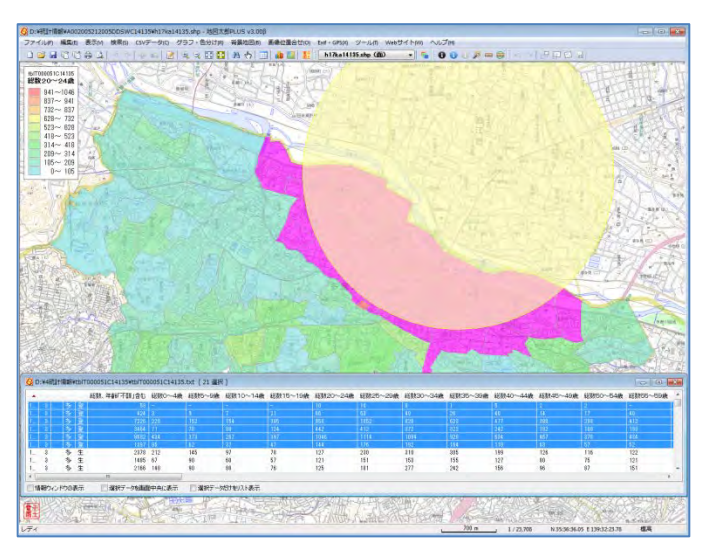

②メニューバーから【CSV データ】→【結合 CSV を保存(選択・ 検索データ)】を選択します。

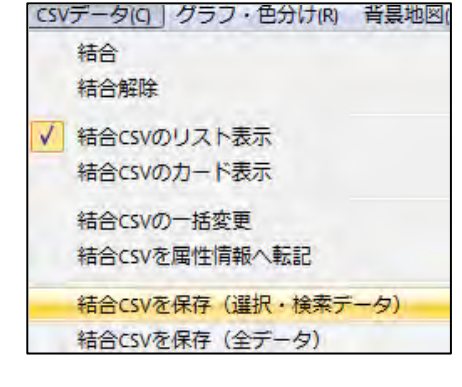

③保存する場所(フォルダ)を指定して、 ファイル名を入力して「保存」をクリック します。

ファイル名は、自動的に「結合しているフ ァイル名\_1.txt」となりますが、適宜変更 して下さい。

(右の例では「総数及び世帯総数\_1.txt」)

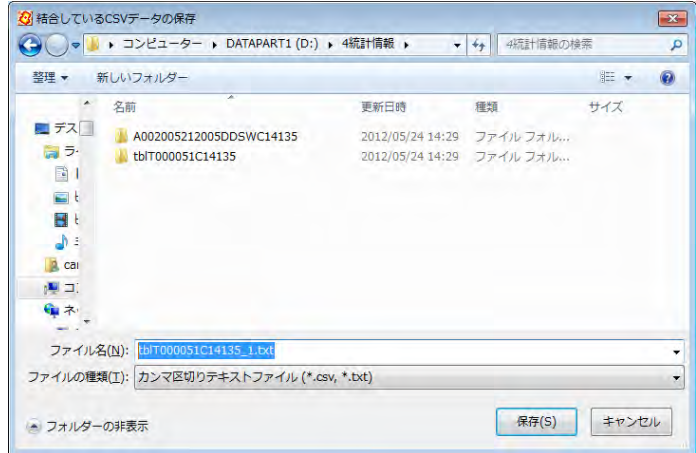

④カンマ区切りテキストファイルができていることを確認して ください。

テキストエディタ(メモ帳等)で内容を確認できます。 Excel で読み込んで、集計等を行うことができます。

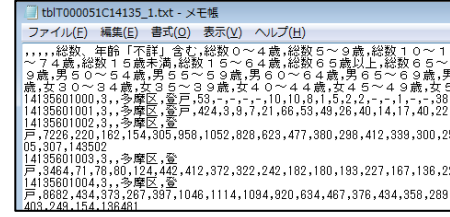

## (8)結合CSVデータの保存【CSV データ】

編集レイヤのデータと結合している CSV データをファイルに保存します。

前記「(7)選択・検索した結合 CSV データの保存」と機能的には同じですが、前項が選択・ 検索された CSV データのみを保存するのに対し、この[結合 CSV 保存(全データ)]では、 結合されている全データが保存されます。結合した CSV データを変更(修正)後、保存し ておく必要がある場合便利です。

①メニューバーから【CSV データ】→【結合 CSV を保存(全データ)】を選択します。

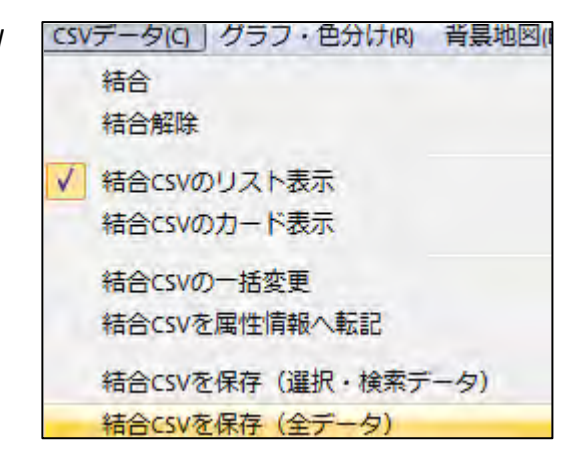

②保存する場所(フォルダ)を指定して、ファイル名を入力して「保存」をクリックしま す。

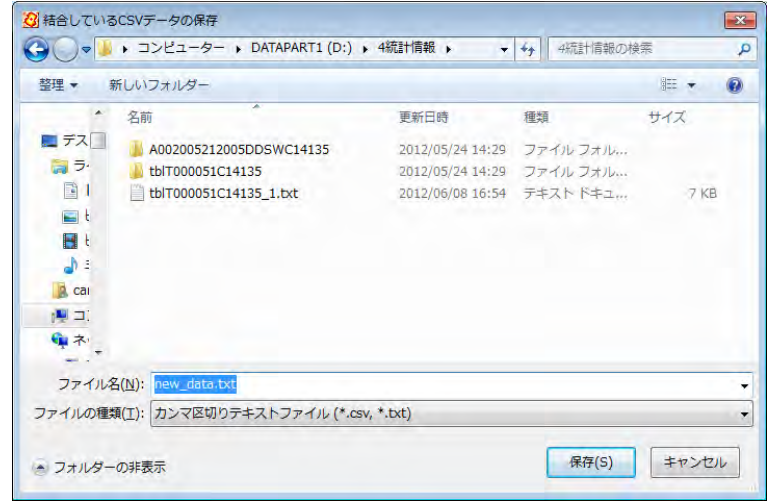

※別ファイルに保存したい場合、ファイル名を変更してください。

③カンマ区切りテキストファイルができていることを確認してください。

テキストエディタ(メモ帳等)で内容を確認できます。Excel で読み込んで、集計等を 行うことができます。

## (9)グラフ表示【グラフ・色分け】

地図太郎の「属性情報」か、前記(1)CSVデータの結合により編集レイヤと結合した 「CSVデータの情報」かを選択してグラフ表示します。

①メニューバーから【グラフ・色分け】→【グラフ表示】 を選択します。

CSV データと結合している場合は、「結合している CSV デ ータ」か地図太郎の「属性情報」どちらかを選択します。

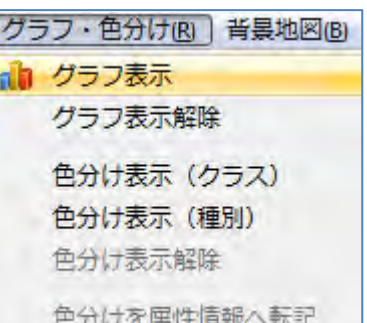

②「グラフ表示」ダイアログで、グラフ表示する項目、グラフの形、色、大きさ、透明度 を決めて「プレビュー」ボタンを押すとグラフが表示されます。グラフの凡例に単位を表 示する場合は、凡例の単位を入力してください。

凡例値の最大値と中間値の変更機能とプレビューボタンがあります。

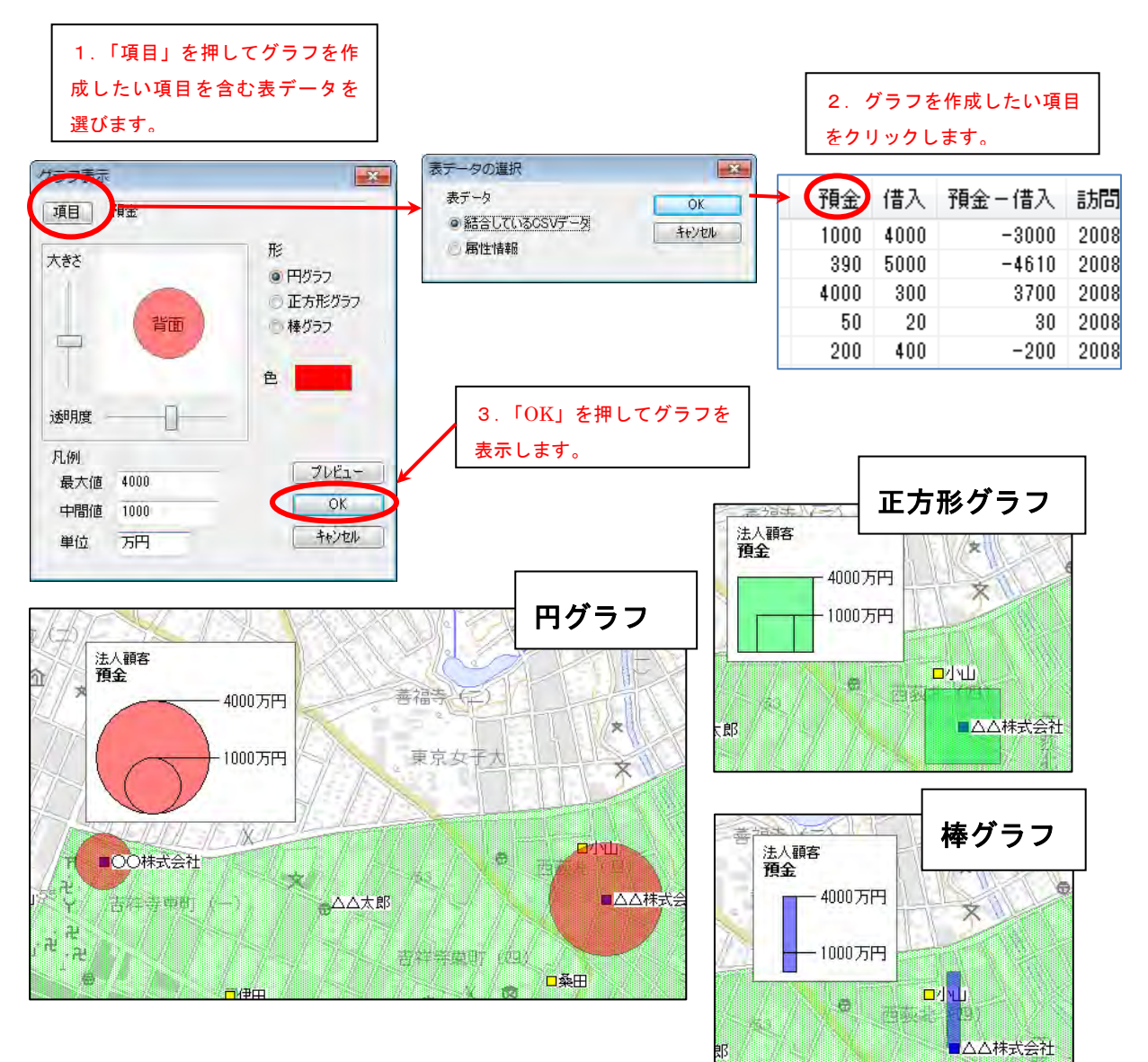

## (10-1)色分け表示(クラス)【グラフ・色分け】

地図太郎の「属性情報」か、前記(1)CSVデータの結合により編集レイヤと結合した 「CSVデータの情報」かを選択してクラスにより色分け表示します。 設定は必ずワークファイルで保存します。

クラスは数値による色分け(例:人口、統計数値)を行います。 凡例は、右クリックで「最小化」や「閉じる」ことができます。また、棒グラフや円 グラフを重ねて表示できます。

「地図太郎」

①メニューバーから【グラフ・色分け】→【色分け表示(クラス)】を選択します。

②「色分け表示(クラス)」ダイアログで、CSV の項目、色分けの分類数、色、透明度、分 類値を決めて[OK]ボタンを押すと面データが色分け表示されます。

色分けする項目が、結合している CSV データにあるか、地図太郎の「属性情報」にあるか を選択します。 色分け表示 (クラス)  $\overline{\mathbf{x}}$ 

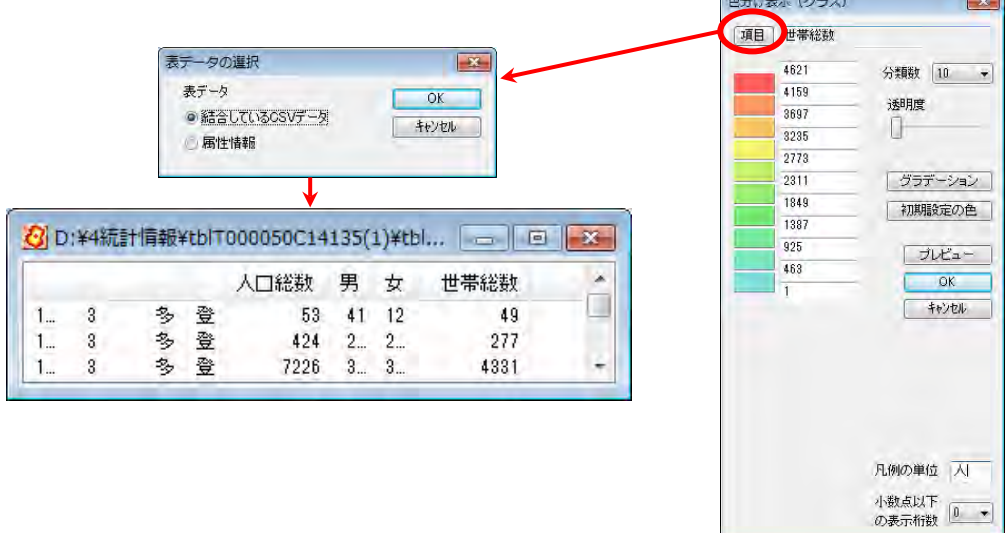

色は個々に指定することも、グラデ-ションをつけることもできます。分類数も指定でき ます。グラフの凡例に単位を表示する場合は、凡例の単位を入力してください。また、少 数値がある場合は、少数点以下の桁数を指定することで、凡例に表示する桁数を変更する ことができます。「プレビュー」で、色チェックができます。

#### ●透明度

スライダをドラッグして透明度を設定します。

#### ●分類数

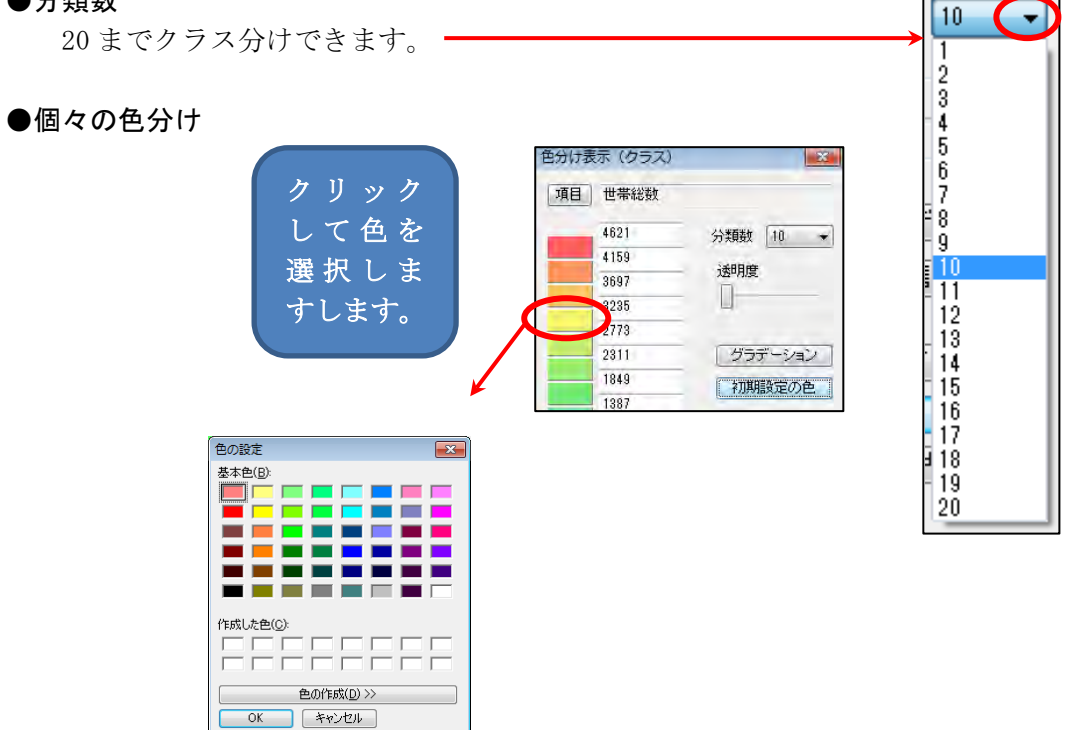

# ●グラデーション

最小と最大のクラスの色を指定し、「グラデーション」をクリックします。 「初期設定の色」をクリックすると初期状態のグラデーションに戻ります。

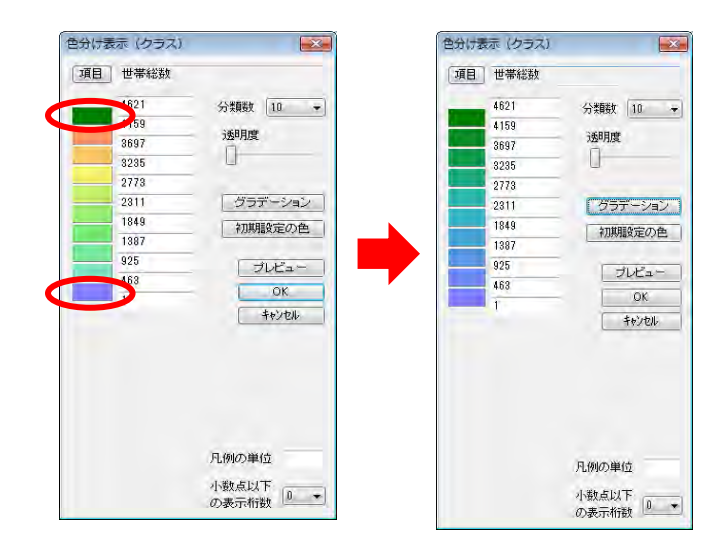

③[OK]ボタンを押すと、色塗り され、凡例が表示されます。

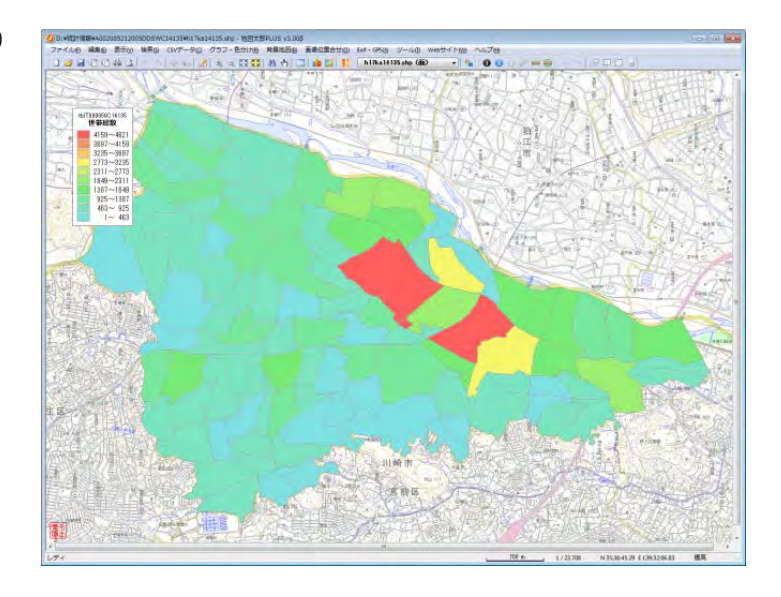

 画面上で右クリックするとメニューから 「グラフ表示」等が選択できます。

凡例はドラッグで移動できます。 凡例を右クリックするとメニューから「色分 け表示」等が選択できます。

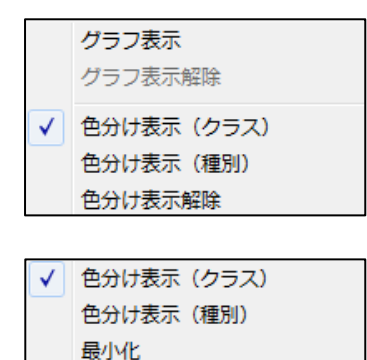

閉じる

## 「地図太郎 PLUS」

「地図太郎 PLUS」では境界線の色と線種が設定できます。 また、「色分け設定の保存」と「色分け設定の読込」ができ ます(参照:(11)色分け表示の設定を保存する·読込む)。

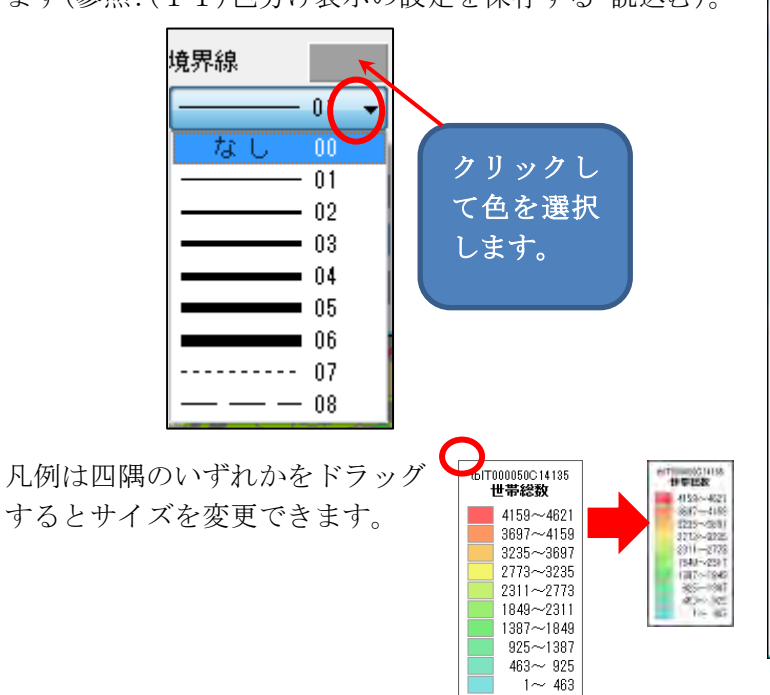

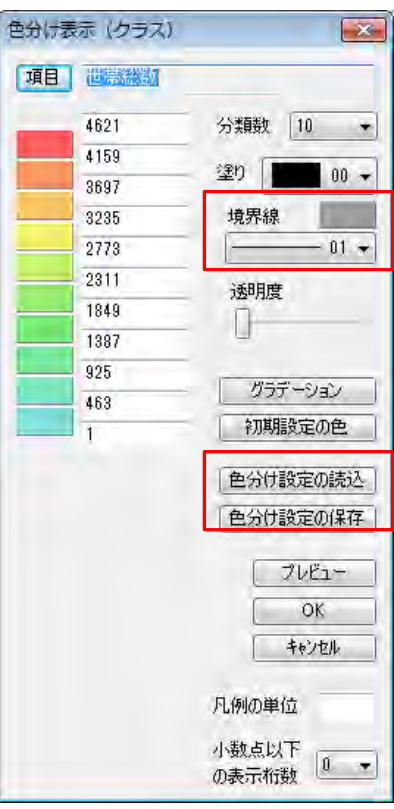

## (10-2)色分け表示(種別)【グラフ・色分け】

地図太郎の「属性情報」か、前記(1)CSVデータの結合により編集レイヤと結合した 「CSVデータの情報」かを選択して種別により色分け表示します。 設定は必ずワークファイルで保存します。

- ・ 種別は個別値による色分け(例:植生、土地利用)を行います。
- ・ 凡例は、右クリックで「最小化」や「閉じる」ことができます。また、棒グラフや 円グラフを重ねて表示できます。
- ・ 最大分類数は「地図太郎」では 198 種、「地図太郎 PLUS」では 1000 種まで対応し ます。

「地図太郎」

①メニューバーから【グラフ・色分け】→【色分け表示(種別)】を選択します。

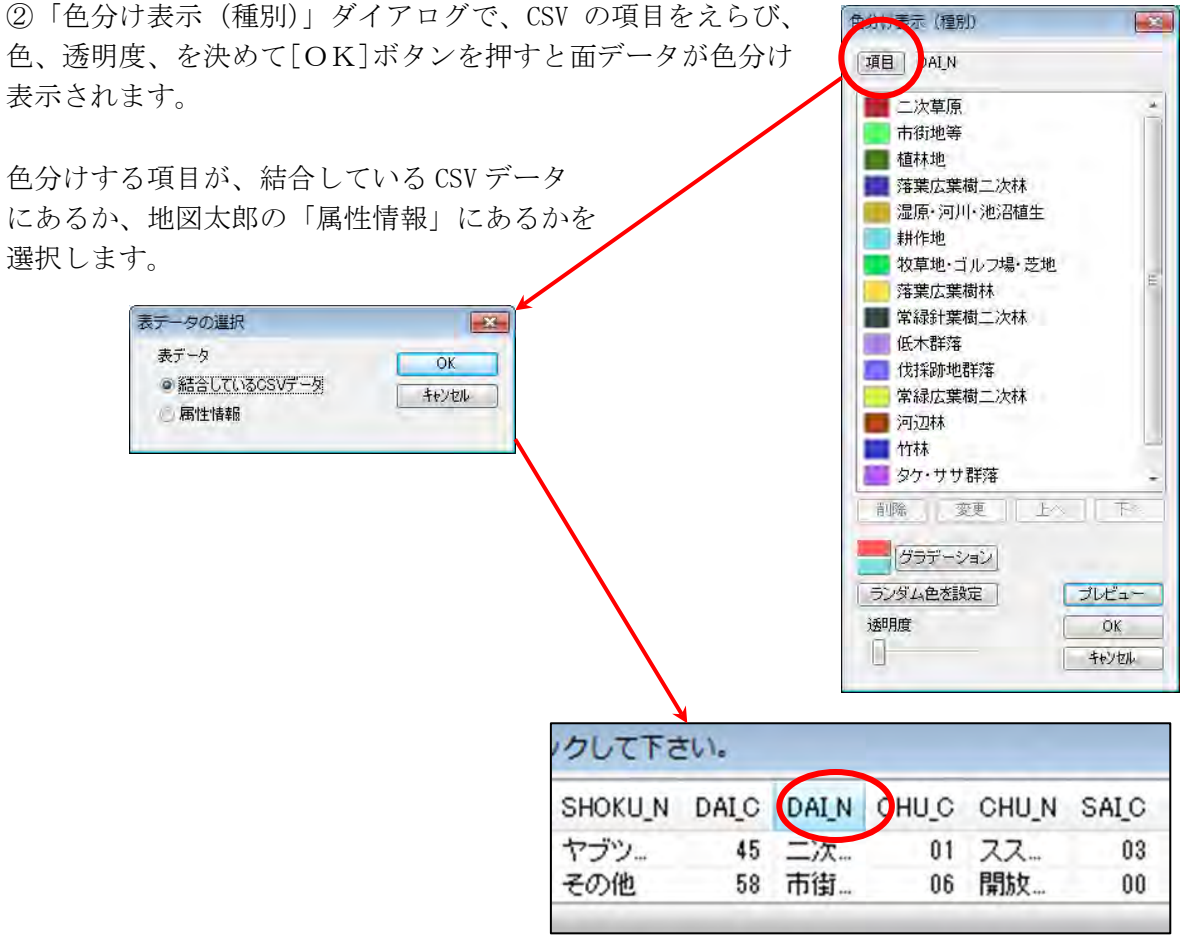

色は個々に指定することも、グラデ-ションをつけることもできます。「プレビュー」で、 色チェックができます。「ランダム色を設定」をクリックすると種別全部がランダム色で設 定されます

#### ●透明度

スライダをドラッグして透明度を設定します。

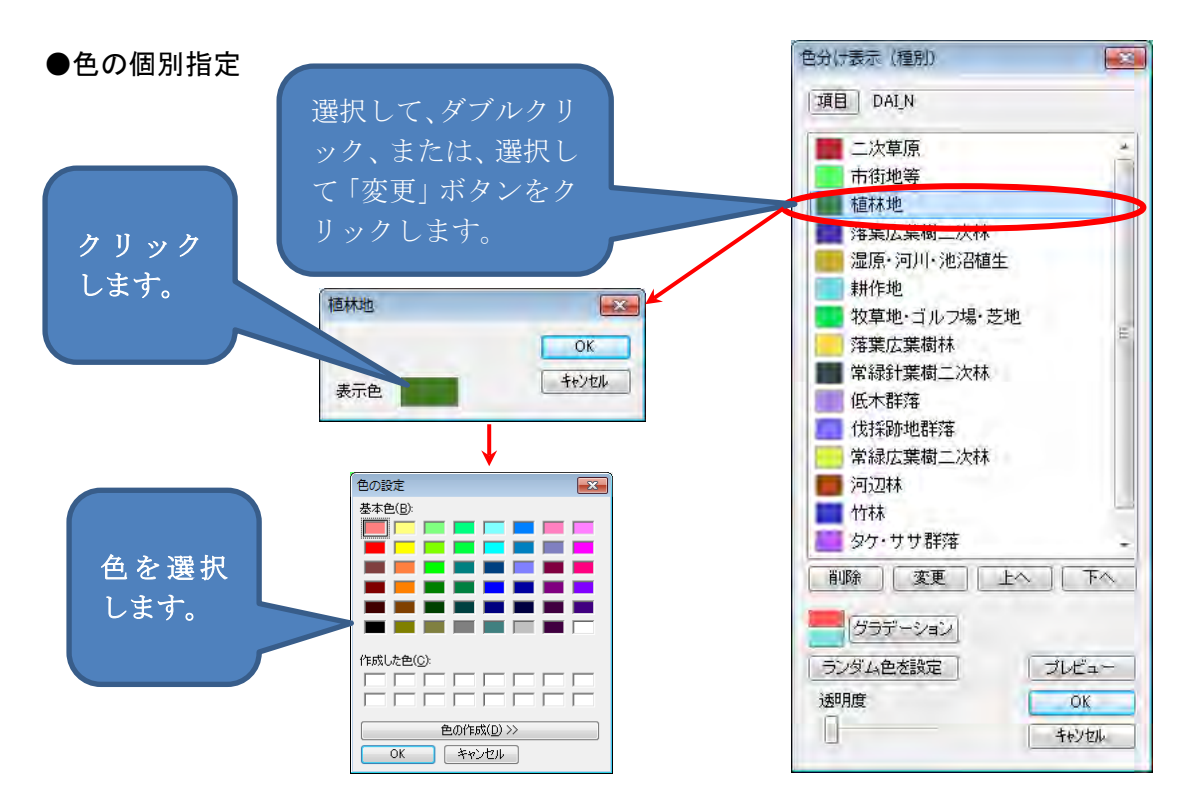

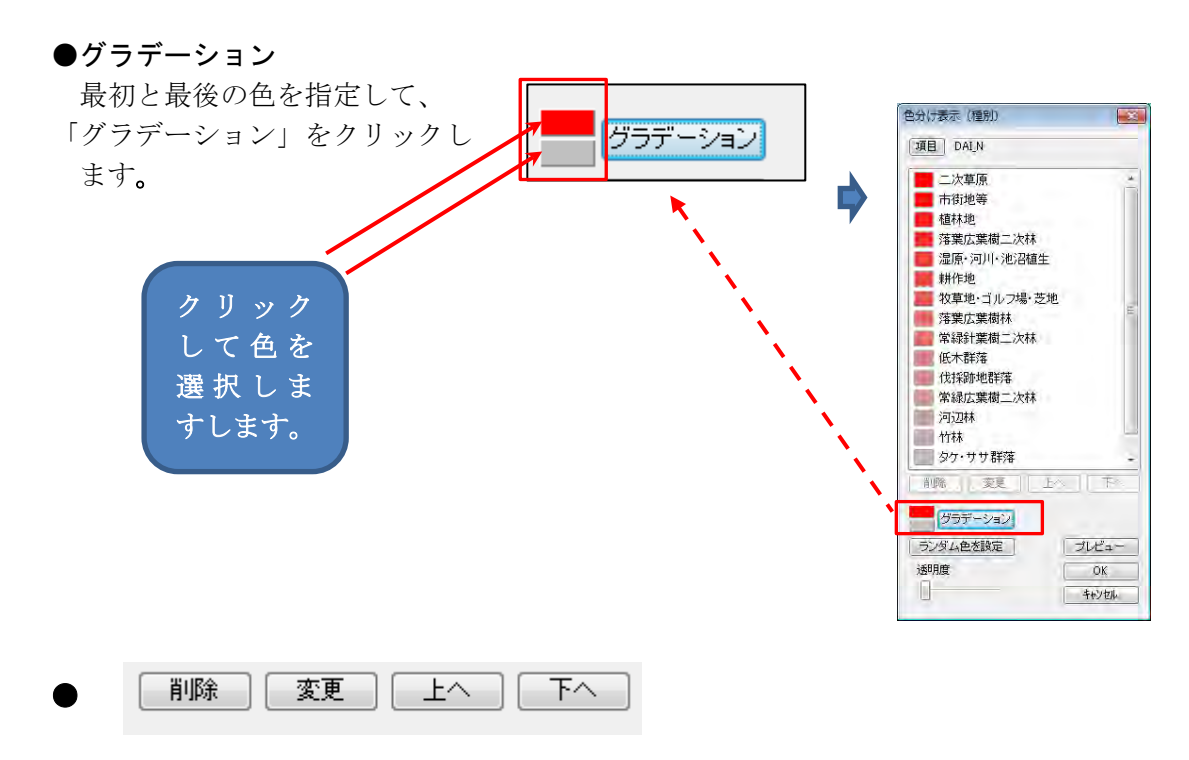

 「削除」・・・・・種別の削除ができます。削除した種別は色塗りされません。 「上へ・下へ」・・凡例の順序を変えます。

③色塗りされ、凡例が表示 されます。

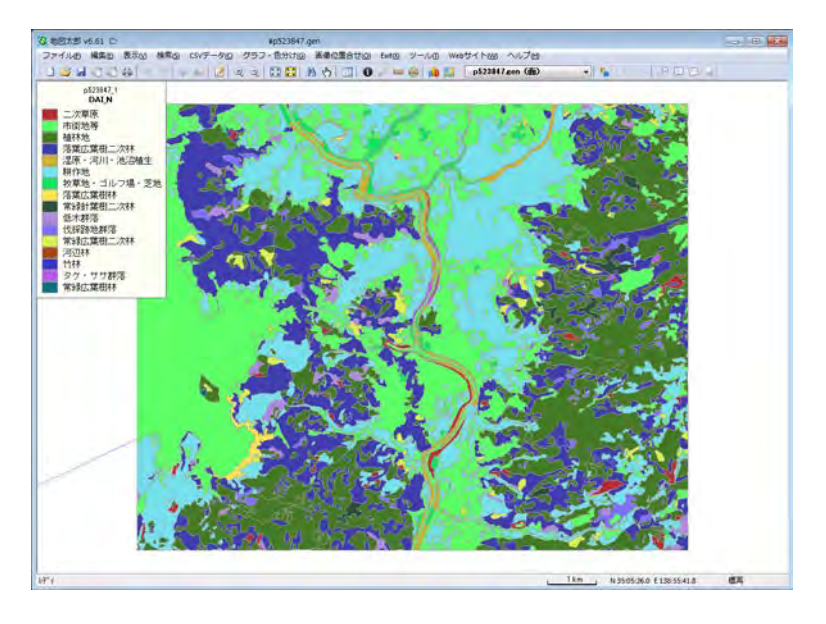

 画面上で右クリックするとメニューから 「グラフ表示」等が選択できます。

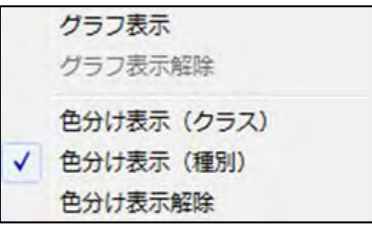

凡例はドラッグで移動できます。 凡例を右クリックするとメニューから 「色分け表示」等が選択できます。

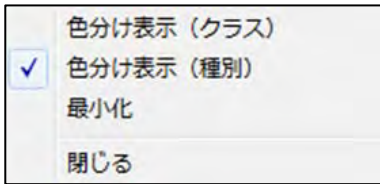

「地図太郎 PLUS」

①メニューバーから【グラフ・色分け】→【色分け表示(種別)】を選択します。

②「色分け表示(種別)」ダイアログで、CSV の項目をえらび、色、透明度、塗り、境界線 を決めて[OK]ボタンを押すと面データが色分け表示されます。詳細は前ページ<mark>「地図太</mark> <mark>郎」</mark>を参照参照してください。

#### 2つの項目をキーにした色分けも可能です。

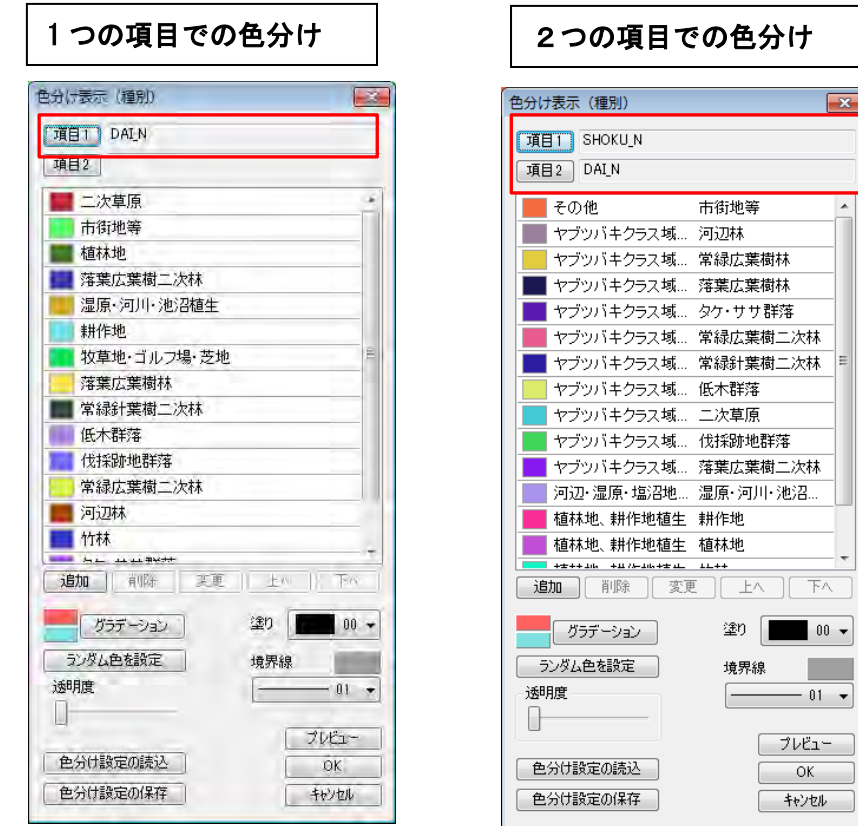

## ●2つの項目をキーにした色分け

2つの項目を選択したとき、、 項目 1 に値があり、項目 2 に値がない場合は分類(色分け)されます。 項目1に値がなく、項目2に値がある場合は分類(色分け)されません。

「項目 2」ボタンをクリックして、項目1を選んだと同様に項目 2 用の色分けする項 目を、選択します。表示されるリストの項目をダブルクリックします。 詳細は前ページ<mark>「地図太郎」</mark>を参照してください。

 項目 2 を変更・削除するには「項目 2」ボタンをクリッ クし、ダイアログの「項目 2 の変更」・「項目 2 の削除」 ボタンを選びます。

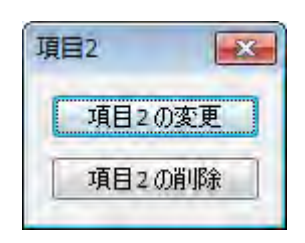

●ランダム色・塗り・境界線・グラデーションの設定

 選択した種別にランダム色・塗り・境界線の設定・グラデーションを行うことがで きます。

 選択は、shift キーを押しながらスクロールして最後の種別をクリックします。 または、Ctrl キーを押しながらクリックして選びます。

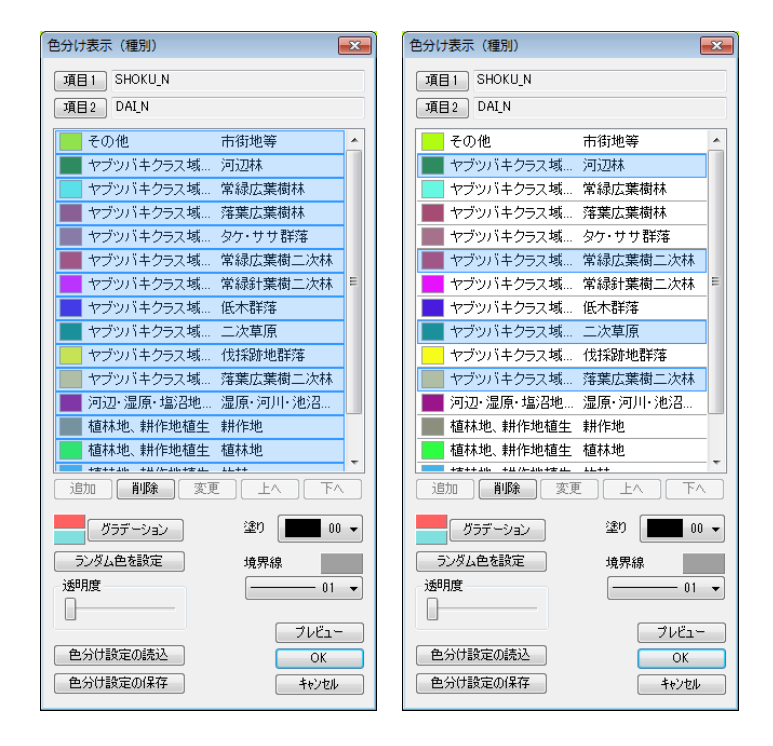

## ●グラデーションの色設定

最初の種別と最後の種別の色を指定してします。

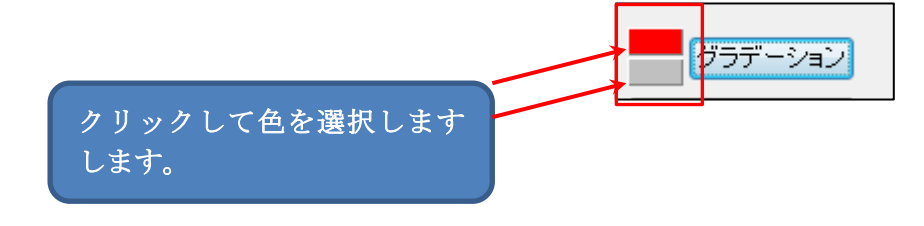

●塗り・境界線の選択

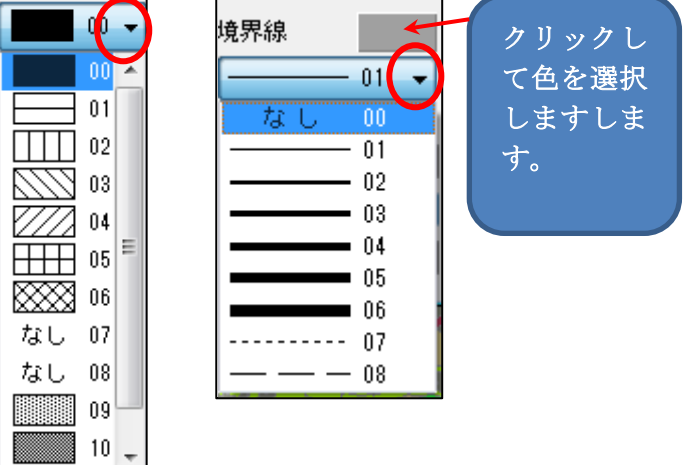

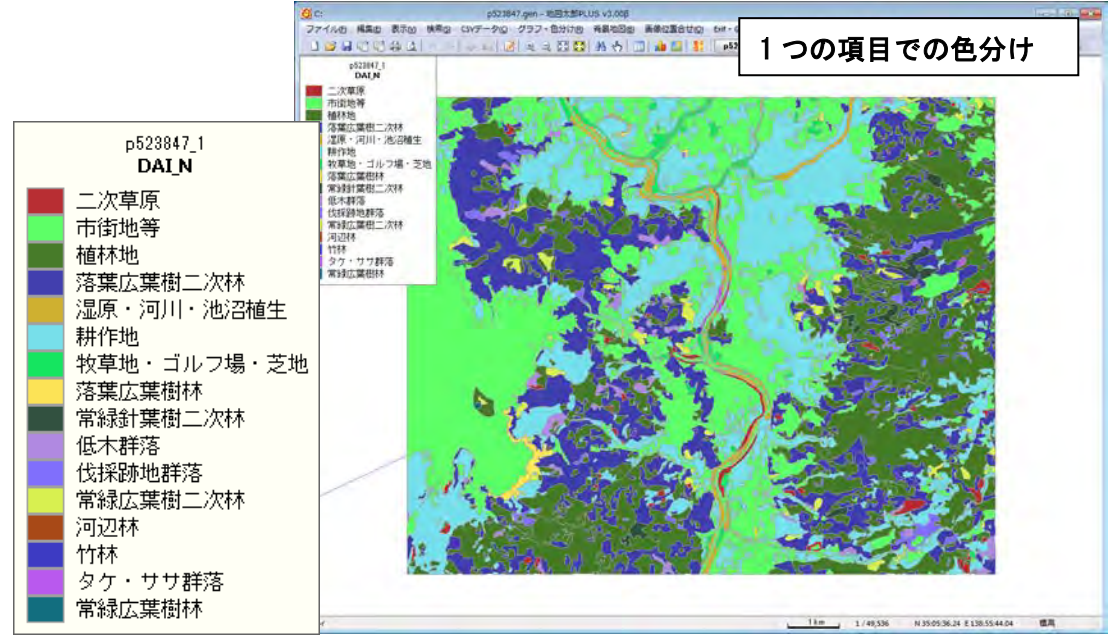

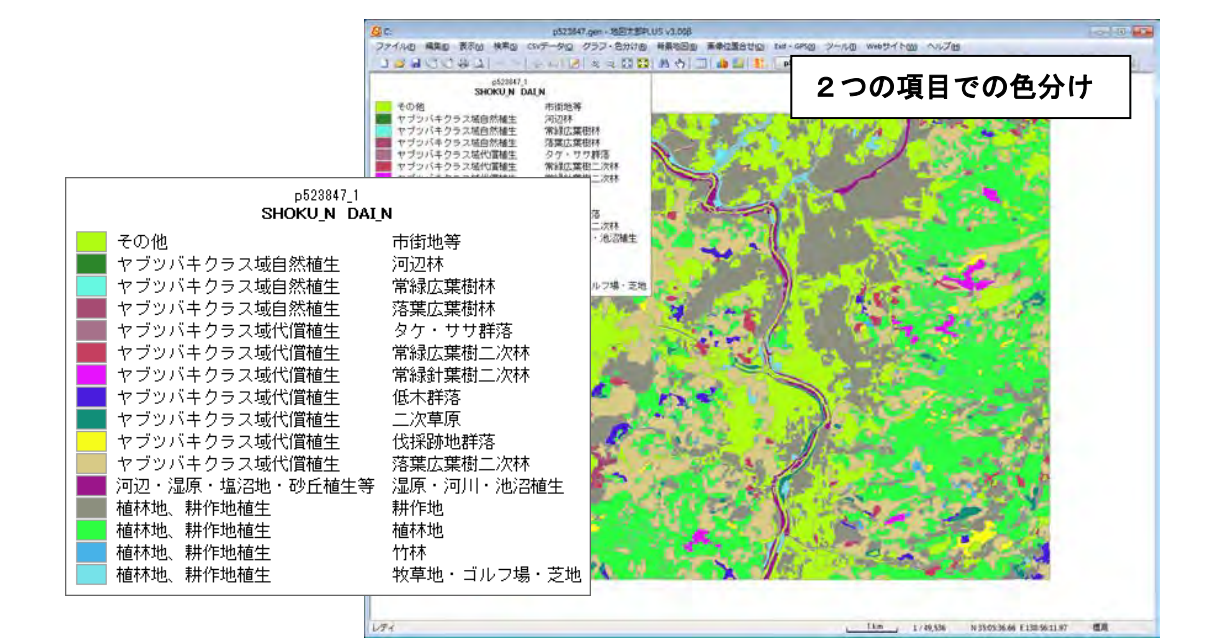

 画面上で右クリックするとメニューから 「グラフ表示」等が選択できます。

- グラフ表示 グラフ表示解除 色分け表示 (クラス) √ 色分け表示 (種別) 色分け表示解除
- 凡例はドラッグで移動できます。
- ・ 四隅のいずれかをドラッグするとサイズを 変更できます。
- ・ 凡例を右クリックするとメニューから 「色分け表示」等が選択できます。

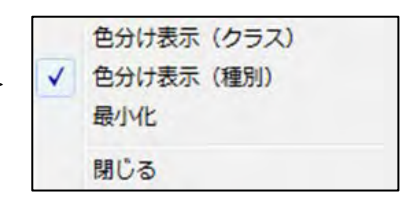

③色塗りされ、凡例が表示されます。

# ( 11)色分け表示の設定を保存する・読込む【グラフ・色分け】PLUS

「地図太郎 PLUS」では色分け表示(クラス)·色分け表示(種別)ダイアログに「色分け 設定の保存」と「色分け設定の読込」のボタンが追加されました。

## ●「色分け設定の保存」

①「色分け設定の保存」ボタンを クリックします。

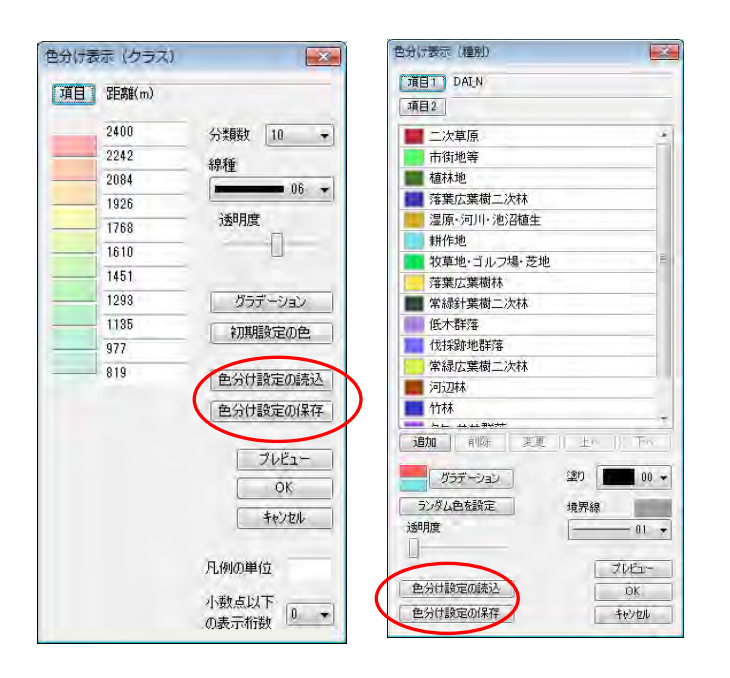

②「色分け設定ファイルの保存」ダイアログが表示されます。

ファイル名を入力して「保存」をクリ ックします。設定ファイルが保存され ます。

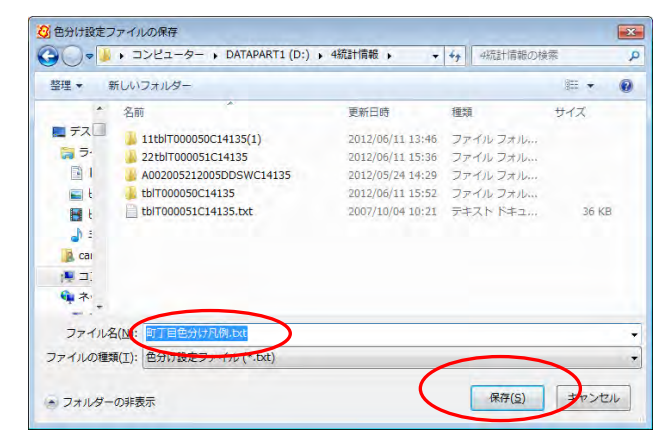

### ●「色分け設定の読み込み」

①「色分け設定の読込」ボタンを押し ます。

②「色分け設定ファイルの選択」ダイ アログが表示されます。

③色分け設定ファイルを選択して「開 く」をクリックします。 ファイルから設定値が読み込まれます。

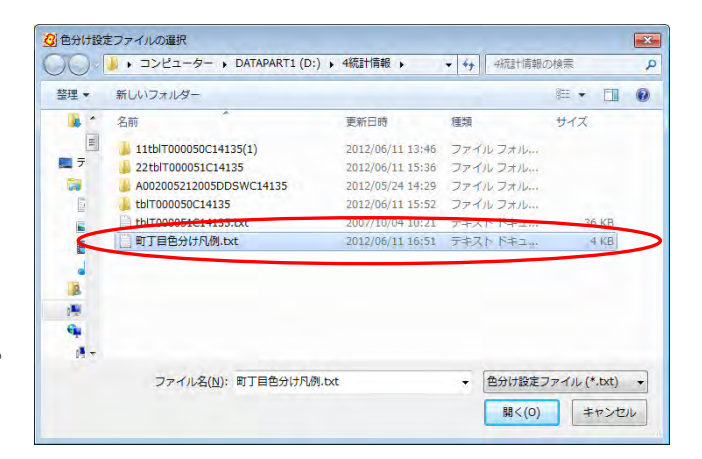

(12)色分けを属性情報に転記【グラフ・色分け】PLUS

「色分け」した表示色を属性情報へ転記します。記号・線種・網掛けも転記することがで きます。

①(10)色分け表示【グラフ・色分け】の方法で色分けしておきます。

②メニューバーから【グラフ・色分け】→【色分けを属性情報に転記の設定】で「色分け を属性情報に転記」のダイアログを表示します。

③転記する内容を決めます。

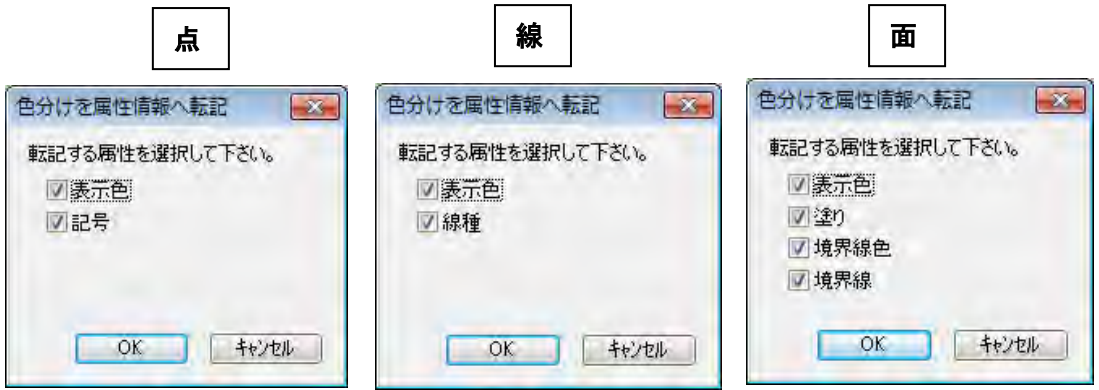

④[OK]ボタンを押します。属性に色情報と記号、線種または、塗り・境界線の情報が転 記されます

(例)点の場合

転記前

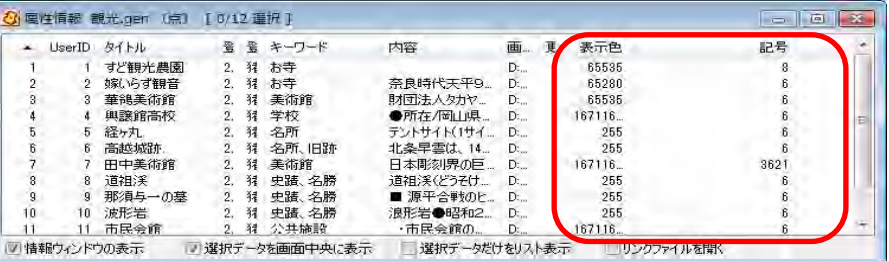

転記後

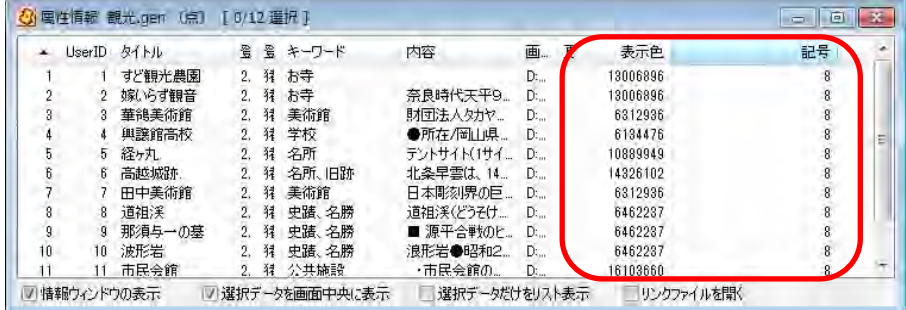

(13)線データの透過【グラフ・色分け】 PLUS

色分けで線データにも透過機能が利用できます

①編集レイヤは線データを選択します。メニューバーから【グラフ・色分け】→【色分け 表示(クラス)】または【色分け表示(種別)】を選択します。

②「色分け表示」ダイアログの必要な各設定及び「透明度」を設定します。 設定後「OK」をクリックします。

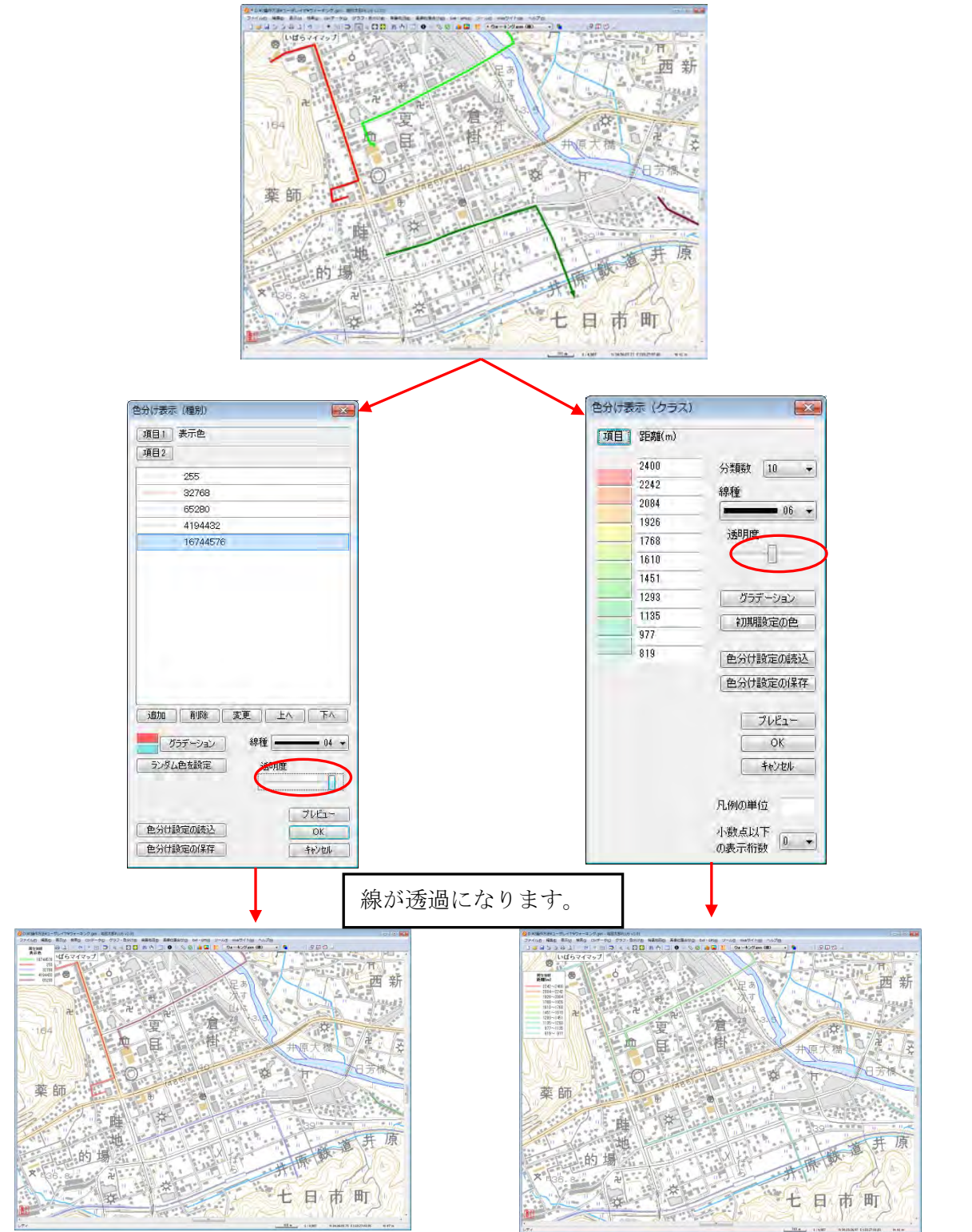